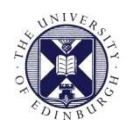

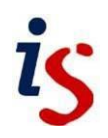

## **Information Services**

## **Connecting to Office 365: MS Outlook for Mac**

This document will help new users of the University's email and calendarservice connect to Office 365 on an Apple Mac. It is for users of **Microsoft Outlook**, which is the primary supported email client at the University.

Alternative guides are available for other email clients and operating systems.

For help with any problems or questions, please contact the IS Helpline using the contact form at **[https://www.ishelpline.ed.ac.uk](https://www.ishelpline.ed.ac.uk/)**

## **Configuring MS Outlook for Office 365 on macOS**

1. Open Outlook by clicking the **Outlook** icon in the dock or in your **Applications** folder.

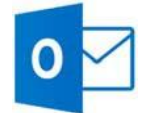

2. Once Outlook is open, you should see an 'Add Account' window. This can also be found by going to the **Outlook** menu > **Preferences** > **Accounts** and choosing **Add Account**.

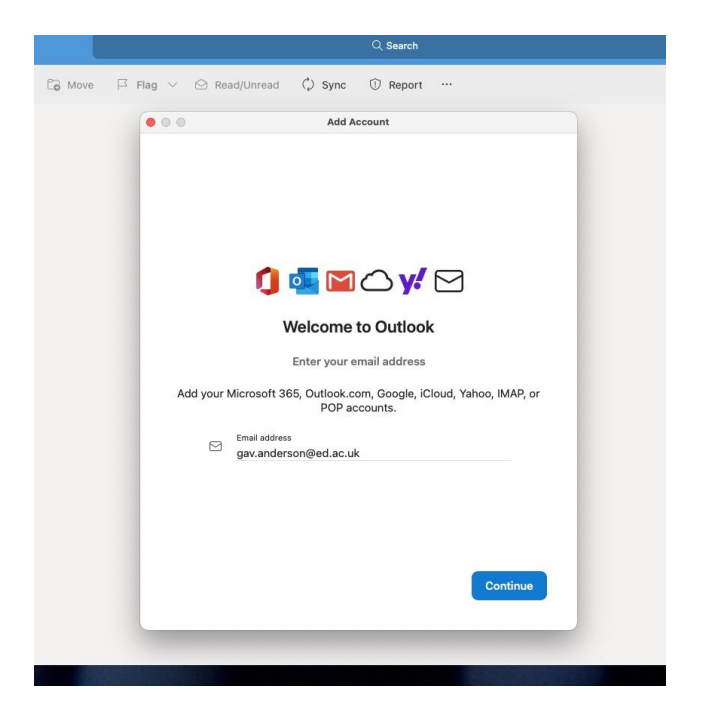

3. Enter your University email address, e.g. [Joe.Bloggs@ed.ac.uk](mailto:Joe.Bloggs@ed.ac.uk) or [s0123456@sms.ed.ac.uk](mailto:s0123456@sms.ed.ac.uk) and press **Continue**.

4. If a box comes up asking if you are with 'Yahoo' email, click the 'Not Yahoo?' option at the top-right and then select 'Microsoft 365.

5. At this point, a 'University of Edinburgh' window will appear requiring your Office 365 username in the format.

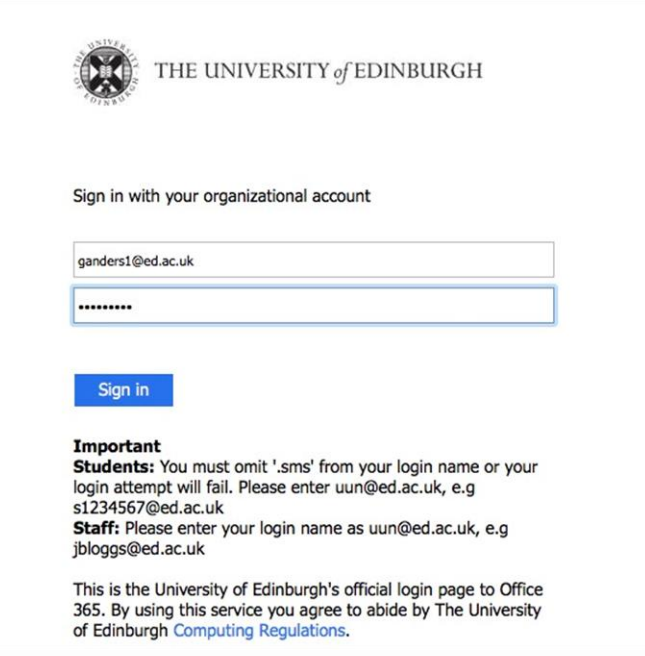

6. **DELETE** the email address already in the username line and enter your Office 365 username in the format **[username@ed.ac.uk](mailto:username@ed.ac.uk)**, for example [jbloggs@ed.ac.uk](mailto:jbloggs@ed.ac.uk) or [s0123456@ed.ac.uk.](mailto:s0123456@ed.ac.uk)

7. Enter your Office 365 password below and press **Sign In**.

8. An Outlook 'Account Information' pop-up may appear. In it, **please repeat steps 5 and 6**.

9. Tick the box marked 'Remember this password in my keychain' and press **OK**.

10. You should receive a message that your account has been added and can then close that window.

Your email should now begin to import.